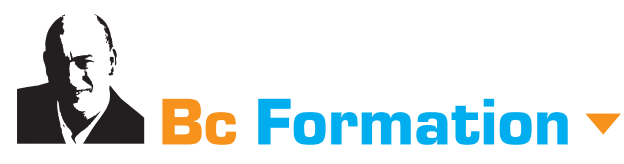

**Formateur indépendant** PAO & Infographie multimédia tél. 06 63 29 68 57 www.bruno-cammareri.com

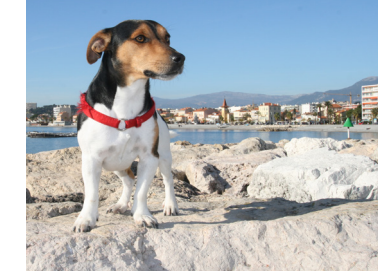

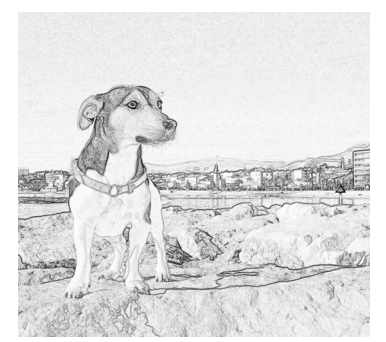

**PHOTOSHOP**

# **Support de formation**

## **PHOTOSHOP - COMMENT TRANSFORMER UNE PHOTO EN DESSIN AU CRAYON**

**1/ OUVRIR L'IMAGE JPEG** L'image au format JPEG contient un ARRIÈRE-PLAN.

**2/ TRANSFORMER L'ARRIÈRE PLAN EN CALQUE Double clic** sur l'arrière-plan. Le logiciel vous propose de transformer l'arrière-plan en **CALQUE**. Il est possible de nommer le calque **«calque Meiko»**.

**3/ DUPLIQUER LE CALQUE**

Calque  $\rightarrow$  dupliquer le calque On obtient un nouveau calque identique qui porte le nom : **«calque Meiko copie»**. Changer le mode de fusion de ce claque. Passer de «normal» à «**densité couleur -**».

#### **4/ PASSER LE CALQUE EN NÉGATIF**

 $Image \rightarrow$  réglage  $\rightarrow$  négatif L'image disparaît complètement

#### **5/ APPLIQUER LE FILTRE «MINIMUM»**

Filtre  $\rightarrow$  divers  $\rightarrow$  minimum Rechercher le réglage juste qui permet d'obtenir l'effet de dessin recherché.

#### **6/ APLATIR L'IMAGE**

Calque  $\rightarrow$  aplatir l'image On doit obtenir un arrière-plan

#### **7/ PASSER EN NOIR ET BLANC**

Image  $\rightarrow$  réglages  $\rightarrow$  noir et blanc

### **8/ ADMIRER LE RÉSULTAT OBTENU**

Sauvegarder l'image

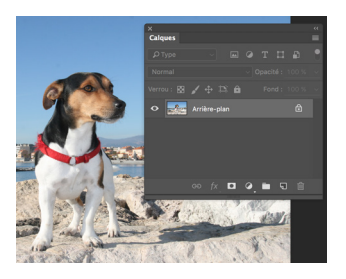

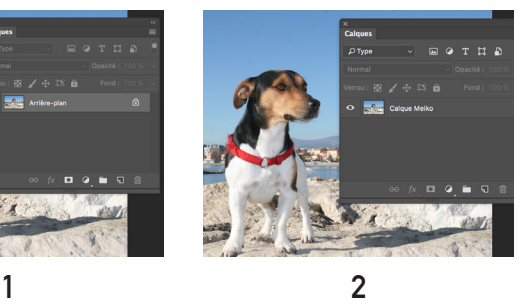

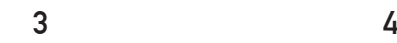

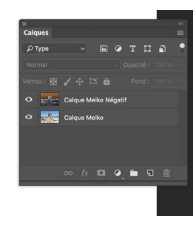

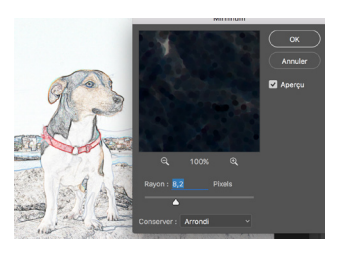

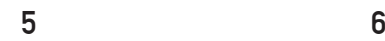

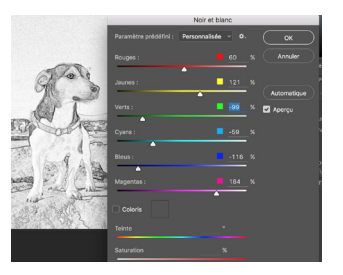

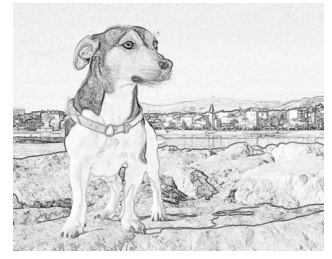

**7 8**